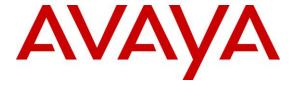

#### Avaya Solution & Interoperability Test Lab

# **Application Notes for Phonestat with Avaya IP Office 9.0** Using Voicemail Pro – Issue 1.0

#### **Abstract**

These Application Notes describe the configuration steps required for Phonestat to interoperate with Avaya IP Office 9.0 using Voicemail Pro. Phonestat is a voice recording application which provides call recordings by obtaining recorded wave files from the Avaya Voicemail Pro Voice Resource Library (VRL) directory, and makes these available to users.

Phonestat obtains and compresses voice call recording wave files from Avaya IP Office Voicemail Pro, and makes the recordings available to users via the Phonestat web-based interface.

Information in these Application Notes has been obtained through DevConnect compliance testing and additional technical discussions. Testing was conducted via the DevConnect Program at the Avaya Solution and Interoperability Test Lab.

#### 1. Introduction

These Application Notes describe the configuration steps required for Phonestat to interoperate with Avaya IP Office 9.0 using Voicemail Pro. Phonestat is a voice recording application and a cloud based tool that makes it easy to rate and share the quality of phone calls to pinpoint training needs in a contact center environment.

In the compliance testing, Phonestat obtained and compressed call recording wave files from Avaya IP Office Voicemail Pro, and made the recordings available to users via the Phonestat web-based interface.

A recording user was configured on Avaya IP Office, and the user's mailbox was configured to be the destination for all call recordings. Phonestat media agent obtained the call recording wave files from the recording user's mailbox on Avaya IP Office Voicemail Pro and compressed the recordings to MP3 format. These recordings are sent to the Phonestat cloud account so that they can be reviewed. For compliance or privacy conscious users the agent has the ability to be configured to use "Local Storage". This allows administrators to direct the media storage to a UNC path rather than the phonestat cloud.

# 2. General Test Approach and Test Results

The feature test cases were performed manually. Each call was handled manually at the user agent with generation of unique audio content for the recordings. Necessary user actions such as hold and reconnect, transfer and conference were performed from the user telephone to test the various call scenarios.

The serviceability test cases were performed manually by disconnecting and reconnecting the Ethernet cable to the server installed with Phonestat application.

DevConnect Compliance Testing is conducted jointly by Avaya and DevConnect members. The jointly-defined test plan focuses on exercising APIs and/or standards-based interfaces pertinent to the interoperability of the tested products and their functionalities. DevConnect Compliance Testing is not intended to substitute full product performance or feature testing performed by DevConnect members, nor is it to be construed as an endorsement by Avaya of the suitability or completeness of a DevConnect member's solution.

#### 2.1. Interoperability Compliance Testing

The interoperability compliance test included feature and serviceability testing.

The feature testing focused on verifying the following from Phonestat:

• Handling, reporting, and playback of call recording wave files for various call scenarios including external, inbound, outbound, drop, hold/reconnect, blind/attended transfer, blind/attended conference, voicemail coverage, hunt group, hunt group queuing, park/unpark simultaneous users, simultaneous calls, mobile twinning, and using softphone as teleworker.

The serviceability testing focused on verifying the ability of Phonestat to recover from adverse conditions, such as disconnecting and reconnecting the Ethernet cable to the Phonestat server.

#### 2.2. Test Results

All test cases were executed and verified. The following were observations on Phonestat from the compliance testing.

- For outbound calls, certain call legs of transfer and conference scenarios, the Phonestat webbased interface does not show the user extension information which may made it difficult to identify the call with only date and time stamp if the volume of call is large.
- With Phonestat and Voicemail Pro installed on the same server, any network connection issue with the server will result in recordings that are captured before the link failure to be available only. If that is a concern, Phonestat and Avaya IP Office Voicemail Pro application must be installed on separate server.

#### 2.3. Support

Technical support on Phonestat can be obtained through the following:

• **Phone:** +61-2-8062 6767

• Web: <a href="http://support.phonestat.com">http://support.phonestat.com</a>

#### 3. Reference Configuration

The configuration used for the compliance testing is shown below. IP Office Voicemail Pro was used for call scenarios involving voicemail. Phonestat and IP Office Voicemail Pro are installed on the same Microsoft Windows 2008 R2 server. A Windows XP PC is used to run Avaya IP Office Video softphone for Teleworkers and can be used to access the Phonestat web-based interface via the internet.

The detailed administration of general contact center devices such as hunt groups and agents are assumed to be in place, and are not covered in these Application Notes. Also, installation and setup of IP Office Voicemail Pro, trunk and routing are also assumed to be in place, and are also not covered in these Application Notes.

In the compliance testing, Phonestat captured call recordings for agent users shown in the table below.

| Device Type | Extension               |
|-------------|-------------------------|
| Hunt Group  | 200                     |
| User agents | 301, 302, 305, 331, 354 |

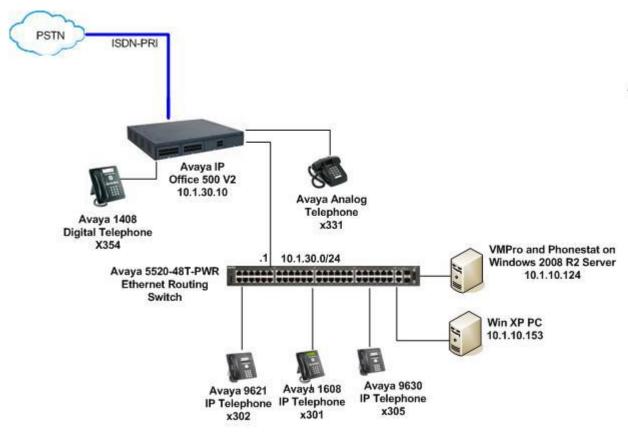

**Figure 1: Compliance Testing Configuration** 

# 4. Equipment and Software Validated

The following equipment and software were used for the sample configuration provided:

| Equipment                                                                             | Software             |
|---------------------------------------------------------------------------------------|----------------------|
| Avaya IP Office 500 V2                                                                | 9.0.1.0.845          |
| Avaya IP Office Voicemail Pro on<br>Microsoft Windows 2008 Server with Service Pack 2 | 9.0.100.53           |
| Avaya IP Office Video Softphone on<br>Microsoft Windows XP with Service Pack 3        | Win32_3.2.3.49_68975 |
| Avaya 16xx Series IP Telephone (H.323)                                                | 1.340B               |
| Avaya 96x1 Series IP Telephone (H.323)                                                | 6.3037               |
| Avaya 96x0 Series IP Telephone (H.323)                                                | 3.210A               |
| Avaya 14xx Series DCP Telephone                                                       | -                    |
| Avaya Analog Telephone                                                                | -                    |
| Phonestat on<br>Microsoft Windows 2008 Server with Service Pack 2                     | 2.0                  |

Testing was performed with IP Office 500 v2 R9.0, but it also applies to IP Office Server Edition R9.0. Note that IP Office Server Edition requires an Expansion IP Office 500 v2 R9.0 to support analog or digital endpoints or trunks. IP Office Server Edition does not support TAPI Wave or Group Voicemail.

## 5. Configure Avaya IP Office

This section provides the procedures for configuring IP Office. The procedures include the following areas:

- Verify IP Office license
- Administer Recording Hunt Group
- Administer Recording User Agent

#### 5.1. Verify IP Office License

From a PC running the IP Office Manager application, select **Start > Programs > IP Office > Manager** to launch the application. Select the proper IP Office system, and log in with appropriate credentials.

The **Avaya IP Office Manager** screen with the [9.0.100.845] is displayed. From the configuration tree in the left pane, select **License > Preferred Edition (VoiceMail Pro)** to display the **Preferred Edition (VoiceMail Pro)** screen in the right pane. Verify that the **License Status** is "Valid".

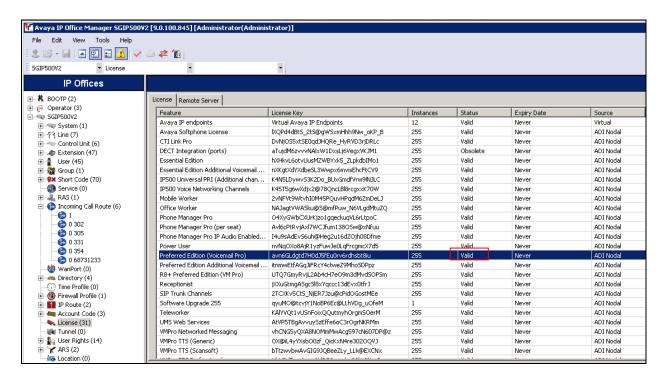

#### 5.2. Administer Recording Hunt Group

From the configuration tree in the left pane, select **Group** and an existing Hunt Group. Then select the **Voice Recording** Tab. The Voice Recording Library (VRL) will be used as the destination for all call recordings.

Enter the following values for the specified fields, and retain the default values for the remaining fields.

• Recording Inbound: On

• **Recording (Auto):** Voice Recording Library

• Auto Record Calls: External

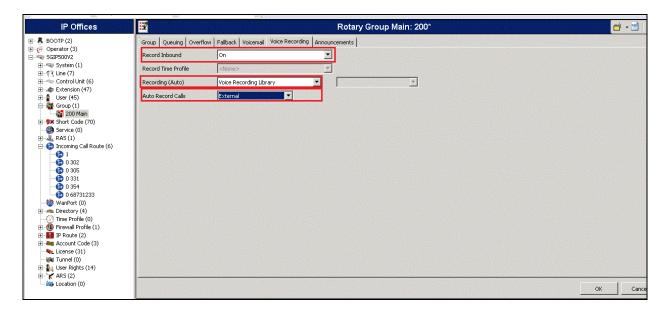

#### 5.3. Administer Recording User Agent

An alternate way to configure the system is by enabling recording for individual users. This can be done by selecting users instead of Hunt Groups at **Section 5.2** and performing the same steps for each user.

From the configuration tree in the left pane, select an existing user, and select the **Voice Recording** Tab. The Voice Recording Library (VRL) will be used as the destination for all call recordings.

Enter the following values for the specified fields, and retain the default values for the remaining fields.

Recording Outbound: On\*
 Recording Inbound: On

Recording (Auto): Voice Recording Library
 Auto Record Calls: External & Internal\*\*
 Recording (Manual): Voice Recording Library

<sup>\*\*</sup> Values depend if external and/or internal calls need to be recorded

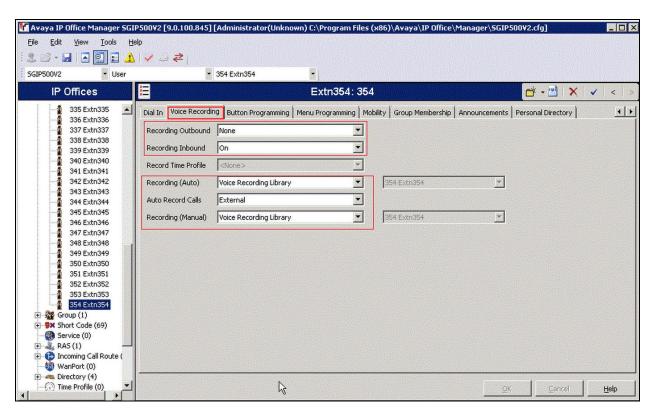

<sup>\*</sup>Values depend if outbound calls need to be recorded

#### 6. Configure Avaya Voicemail Pro

This section provides the procedures for configuring Voicemail Pro to store voicemail in the VRL directory. This is optional and the default configuration is done for all users for ease of configuration. Otherwise, individual users have to be configured this way.

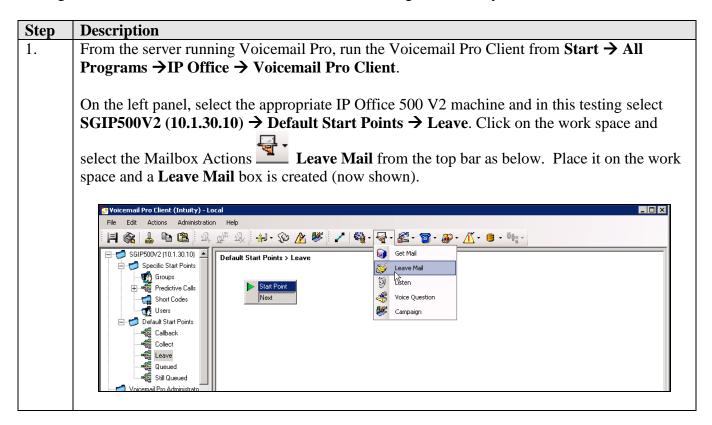

Step **Description** Right-Click on the Leave Mail box and select Properties (not shown). Select the Specific tab 2. and check the VRL. This is to indicate voicemail is stored in the VRL. Click OK to submit the changes. Properties for Leave Mail General Entry Prompts | Specific | Reporting | Results | Leave message to C Caller's Mailbox ○ Mailbox VRL OΚ Cancel Help 3. Link the Start Point to the Leave Mail box using the **Connector** on the top bar. 📴 Voicemail Pro Client (Intuity) - Local File Edit Actions Administration Help 🖃 🦈 SGIP500V2 (10.1.30.10) 🔼 Default Start Points > Leave 📥 🤝 Specific Start Points 🧌 Groups 🚭 Predictive Calls Next Short Codes 📆 Users 🖮 Default Start Points Leave Mail 📲 Callback Success Collect Failure Leave Queued 🥰 Still Queued

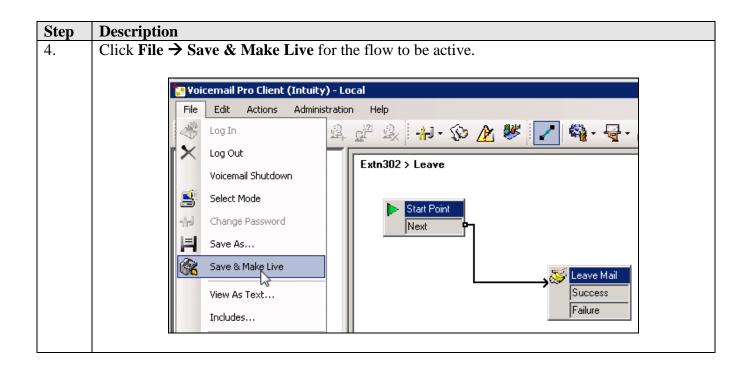

#### 7. Configure Phonestat

This section provides the procedures for configuring Phonestat. The procedures include the following areas:

- Register for Phonestat Service
- Configuring Phonestat
- Installing Phonestat Media Agent

The installation of Phonestat is typically performed by Syple support technicians. The procedural steps are presented in these Application Notes for informational purposes.

#### 7.1. Register for Phonestat Service

Phonestat solution can be signup at the URL <a href="http://www.phonestat.com/signup.html">http://www.phonestat.com/signup.html</a> by choosing the appropriate size of the contact center.

### 7.2. Configuring Phonestat

Campaign has to be created, questionnaires set before using Phonestat and users who are reviewers, agents or administrators can be created. If configured, review and daily digest emails can be received when a call is reviewed. Please consult Syple support for guidance.

#### 7.3. Installing Phonestat Media Agent

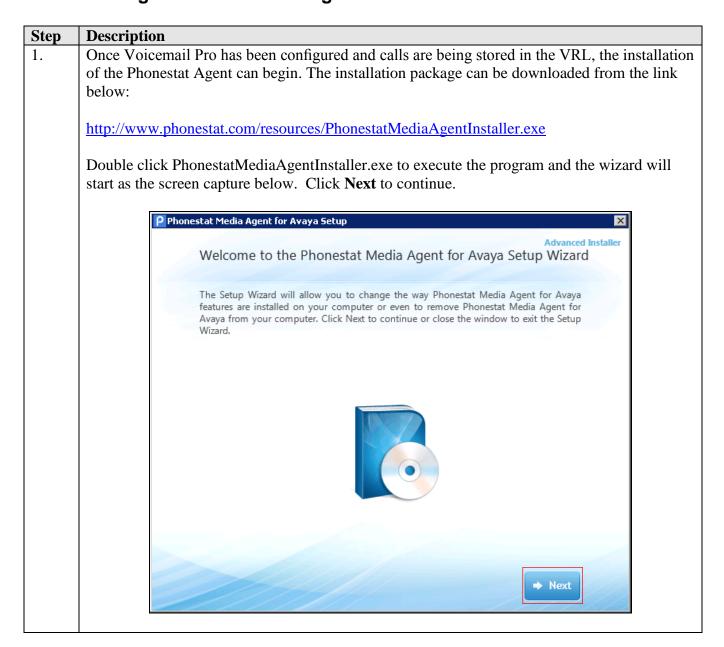

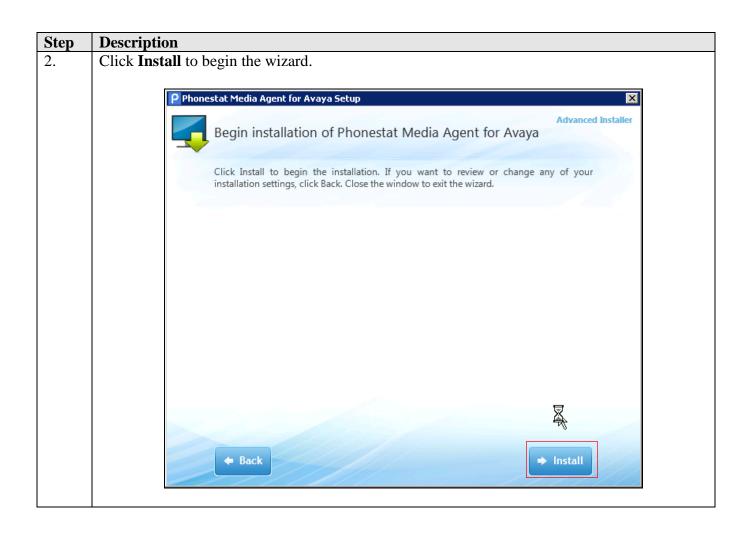

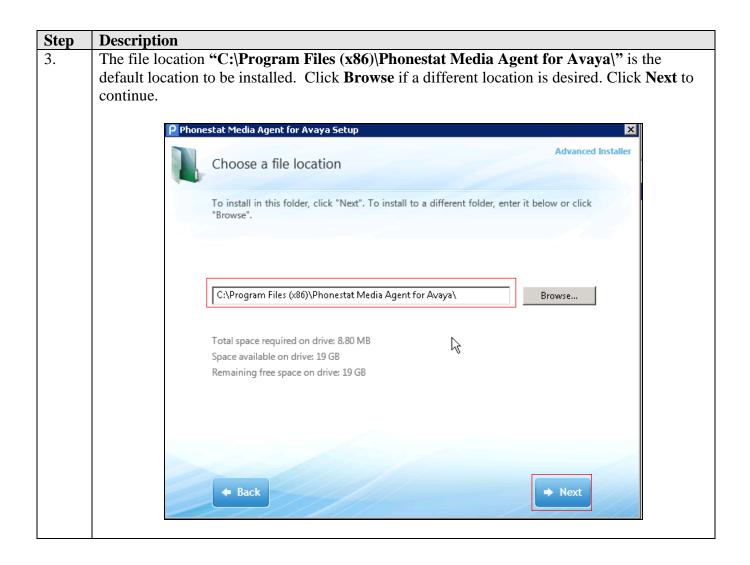

# **Description** Step 4. Cloud storage sends calls to the Phonestat cloud allowing them to be listened to from anywhere. Local storage allows call recordings to be stored on the media on a server in the local network so user can retain control over access to the media. For security reason, local storage might be chosen. In our testing, the default location "Cloud storage" is selected. Click **Next** to continue. Phonestat Media Agent for Avaya Setup Choose a storage location Select where the phone call recording files will be stored. The cloud option stores the files in the Phonestat cloud, while the local option allows you to select a local or network path. to store the files on premise. Cloud storage C Local storage < Back Next >

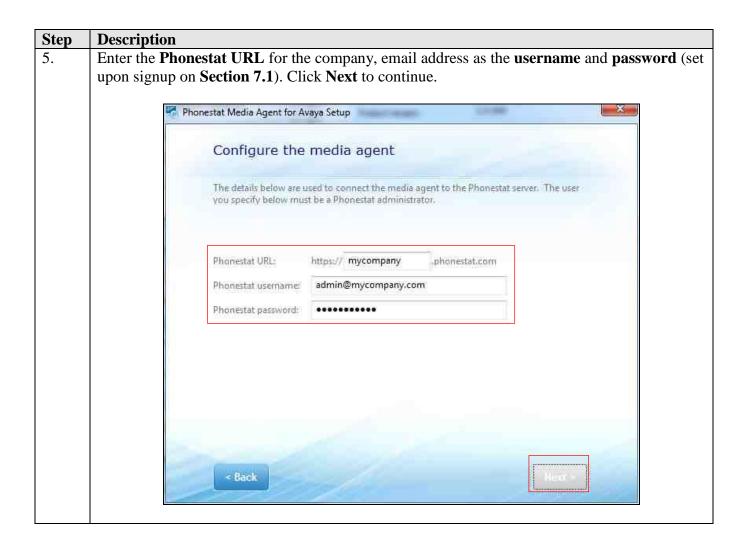

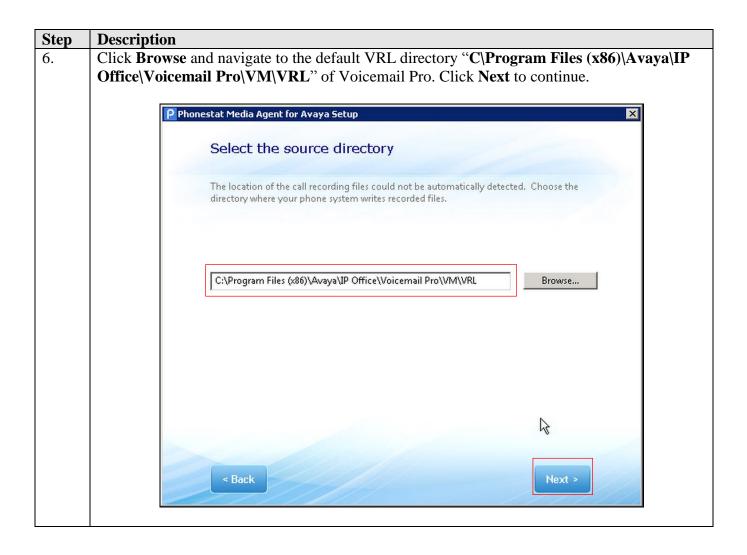

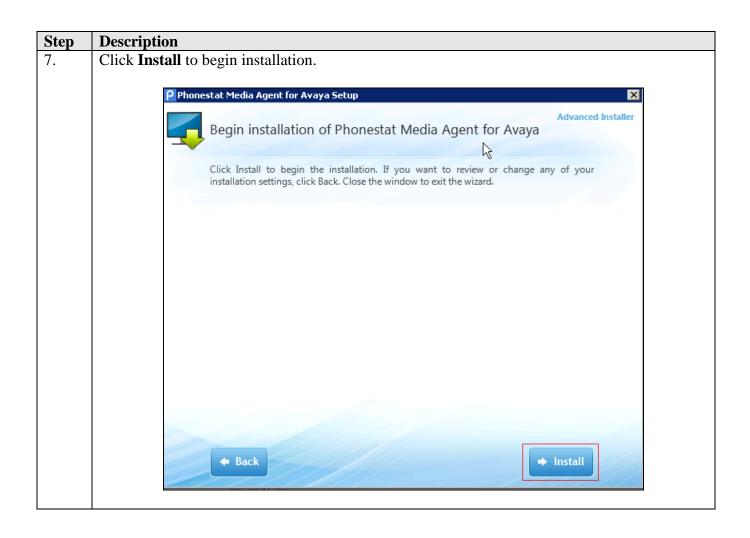

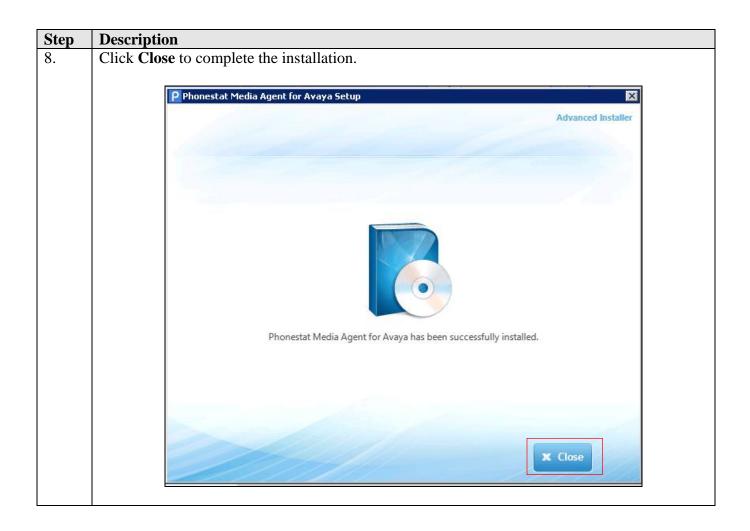

**Description** Step 9. Click Start → Administrative Tools → Services and confirm that Phonestat media Agent Status is Started in Window Services. Services \_ 🗆 × File Action View Help Services (Local) Services (Local) Description Status Startup Type Log On As Phonestat Media Agent Network Store Inte... This servic... Started Local Service Automatic Stop the service Performance Count... Enables re... Manual Local Service Restart the service Performance Logs ... Performan... Manual Local Service Rhonestat Media A... Monitors a ... Started Automatic .\Administ... Rlug and Play Enables a c... Started Automatic Local System Plug and Play Enables a c...

PnP-X IP Bus Enum... The PnP-X ... Monitors a source directory for Disabled Local System recordings from a phone system and Portable Device En... Enforces g... Manual Local System submits them to Phonestat Power Manages p... Started Automatic Local System Rrint Spooler Loads files ... Started Automatic Local System Problem Reports an... This servic... Manual Local System Protected Storage Provides pr... Manual Local System Remote Access Aut... Creates a ... Manual Local System Remote Access Co... Manages di... Local System Manual Remote Desktop C... Remote De... Started Manual Local System Remote Desktop Se... Allows user... Started Manual Network 5... Remote Desktop Se... Allows the ... Started Manual Local System Remote Procedure ... The RPCSS... Started Network S... Automatic Remote Procedure ... In Window... Manual Network S... Remote Registry Enables re... Started Automatic Local Service Resultant Set of Po... Provides a ... Manual Local System Routing and Remot... Offers rout... Disabled Local System RPC Endpoint Mapper Resolves R... Started Automatic Network 5... Secondary Logon Enables st... Manual Local System Secure Socket Tun... Provides s... Manual Local Service Security Accounts ... The startu... Started Automatic Local System Server Supports fil... Started Automatic Local System Extended Standard

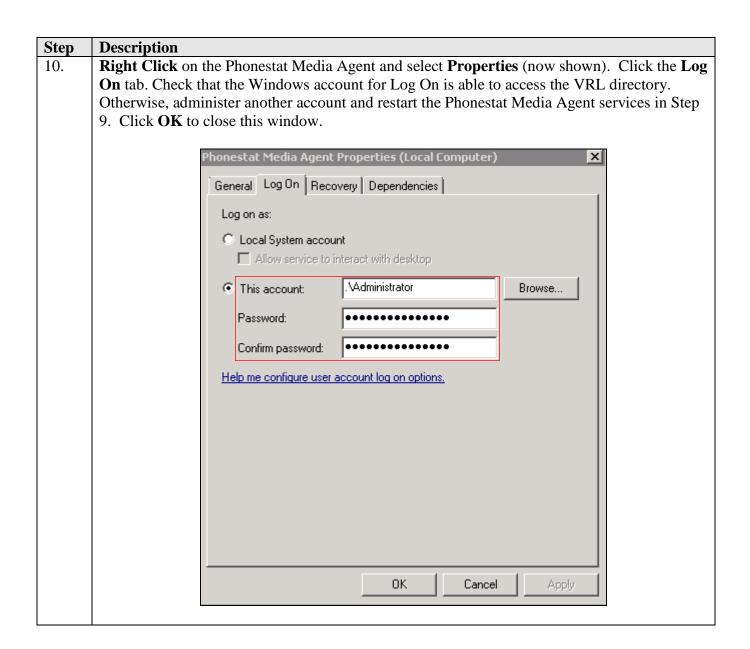

## 8. Verification Steps

This section provides the tests to verify proper integration between IP Office and Phonestat. Prior to verification, place an incoming trunk call to a hunt group with an available agent user. Answer the call at the user, and generate unique audio content for the call prior to hanging up.

Access the phonestat web-based interface by using the URL "http://mycompany.phonestat.com" in an Internet browser window, where "mycompany" is the name of the company registered. In the following example, a test account was created. The **Log In** screen is displayed as shown below. Log in using the appropriate credentials. For first time access, user will be prompted to set password.

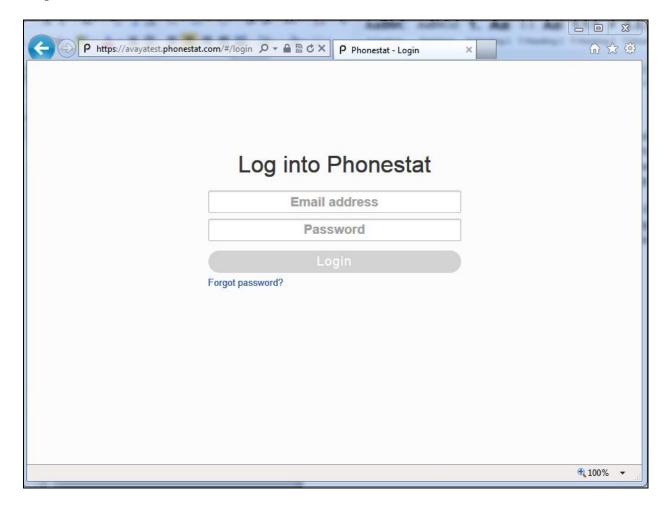

The screen below is displayed if the test call is successfully grabbed from the VRL directory and uploaded to the Phonestat cloud.

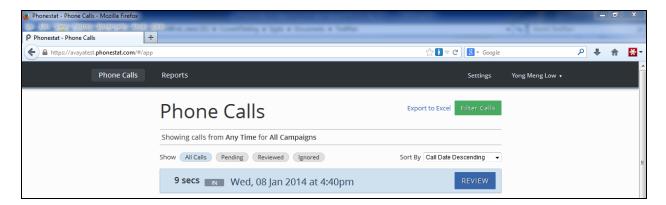

Click on the **REVIEW** button base on the date and time stamp and the following will show or the recordings can be ignore by clicking on the **ignore call**. Click on the **PLAYBACK** button to hear the recordings.

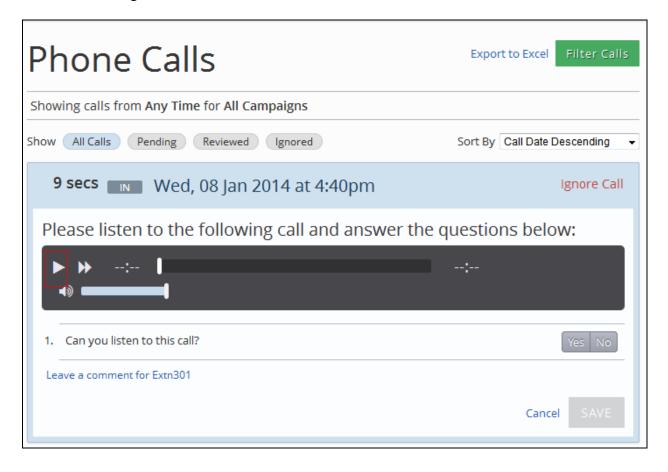

Select **Yes/No** if recordings can be heard or not and a space below this tab will be created to provide comments for review once this is answered. This information can be saved by clicking the **SAVE** button.

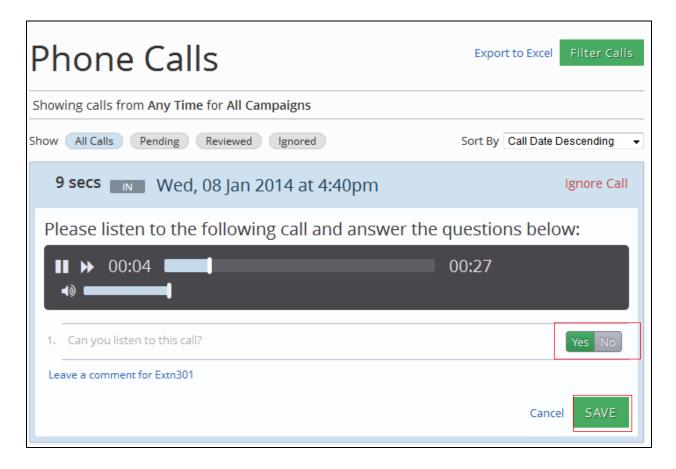

#### 9. Conclusion

These Application Notes describe the configuration steps required for Phonestat to successfully interoperate with Avaya IP Office 9.0 using Voicemail Pro. All feature and serviceability test cases were completed with observations noted in **Section 2.2**.

#### 10. Additional References

This section references the product documentation relevant to these Application Notes.

- **1.** *IP Office* 9.0 *Knowledge Base Documentation CD*, September 2013, available at <a href="http://support.avaya.com">http://support.avaya.com</a>.
- 2. Phonestat with Avaya IP Office Installation and Configuration Guide

#### ©2014 Avaya Inc. All Rights Reserved.

Avaya and the Avaya Logo are trademarks of Avaya Inc. All trademarks identified by ® and TM are registered trademarks or trademarks, respectively, of Avaya Inc. All other trademarks are the property of their respective owners. The information provided in these Application Notes is subject to change without notice. The configurations, technical data, and recommendations provided in these Application Notes are believed to be accurate and dependable, but are presented without express or implied warranty. Users are responsible for their application of any products specified in these Application Notes.

Please e-mail any questions or comments pertaining to these Application Notes along with the full title name and filename, located in the lower right corner, directly to the Avaya DevConnect Program at devconnect@avaya.com.